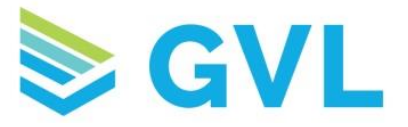

## Navigating MyVetLINK

• To access your MyVetLINK account, visit [www.myvetlink.com](http://www.myvetlink.com/) and click Login in the upper right corner. You will be taken to the login screen to enter your email address and password.

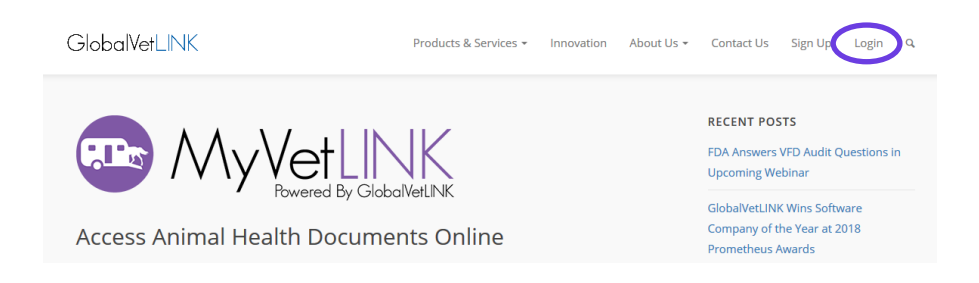

• You will be taken to the Animals page when you login. From here you can view your animal information and certificates. Ten animals will be displayed per page. To view additional animals, use the arrow buttons. You can also search your listed animals by name using the search bar.

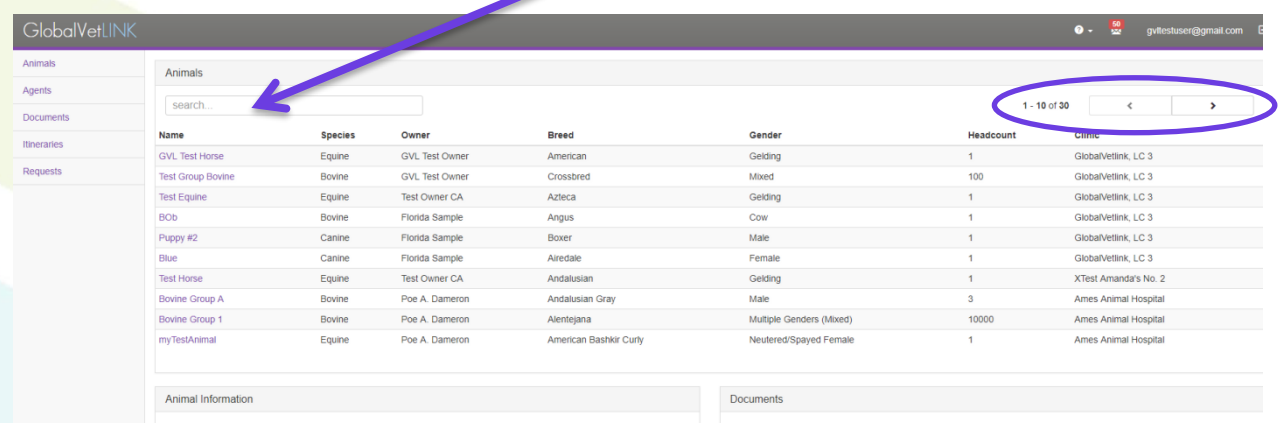

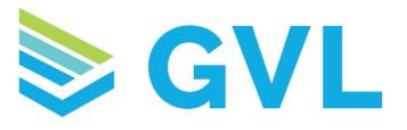

- To view detailed information and certificates for a specific animal, click on the animal's name. The Animal Information will display below the list. To download a certificate, click on the Serial Number under the Documents header.
	- Note: If any animal information is incorrect, you will need to contact your veterinarian to have corrections made.

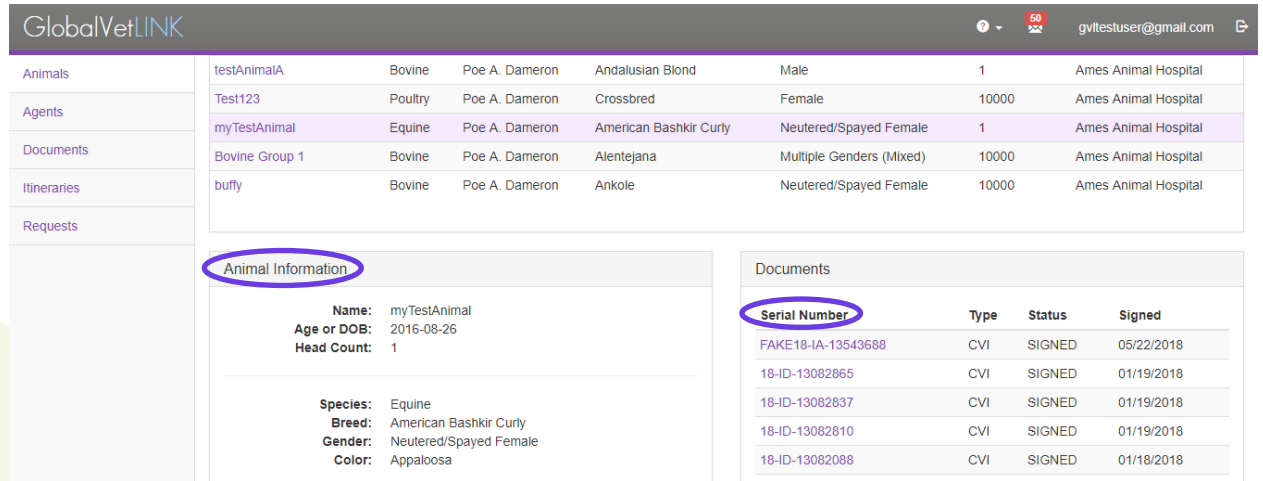

• Certificates must be viewed with Adobe Reader. A prompt will display to notify you and will provide a link to download Adobe Reader. If Adobe Reader is already set as your default PDF viewer, click OK and your certificate will download.

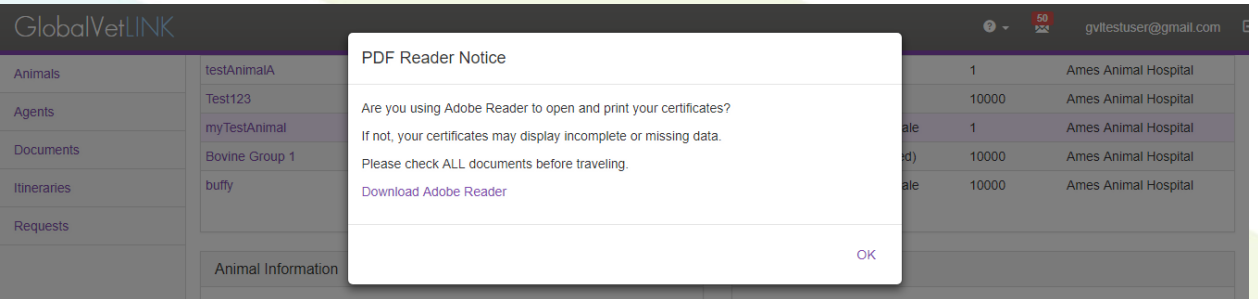

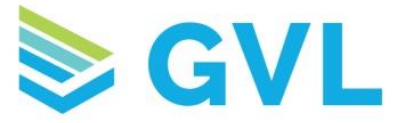

• The left-hand menu of MyVetLINK provides access to additional information and functions. The Agents tab allows you to see a list of agents who have been granted access to your animal's information by your veterinarian.

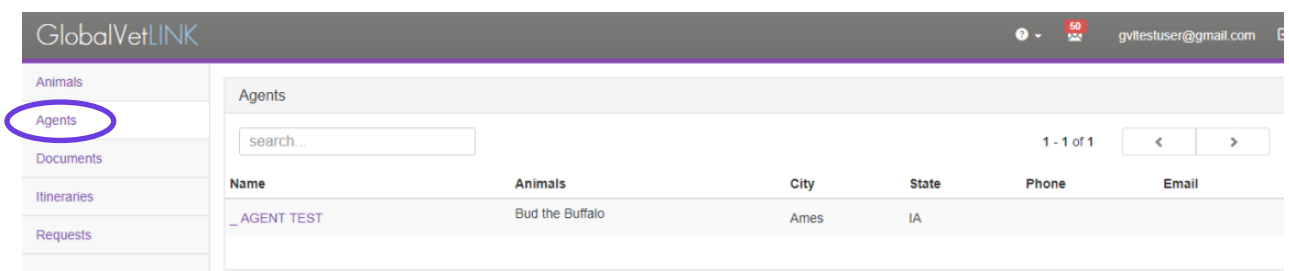

• The Documents tab shows a list of all documents that have been created for your animals. Click the purple Serial Number to download a copy of the certificate, or use the arrow buttons to scroll through the list of certificates.

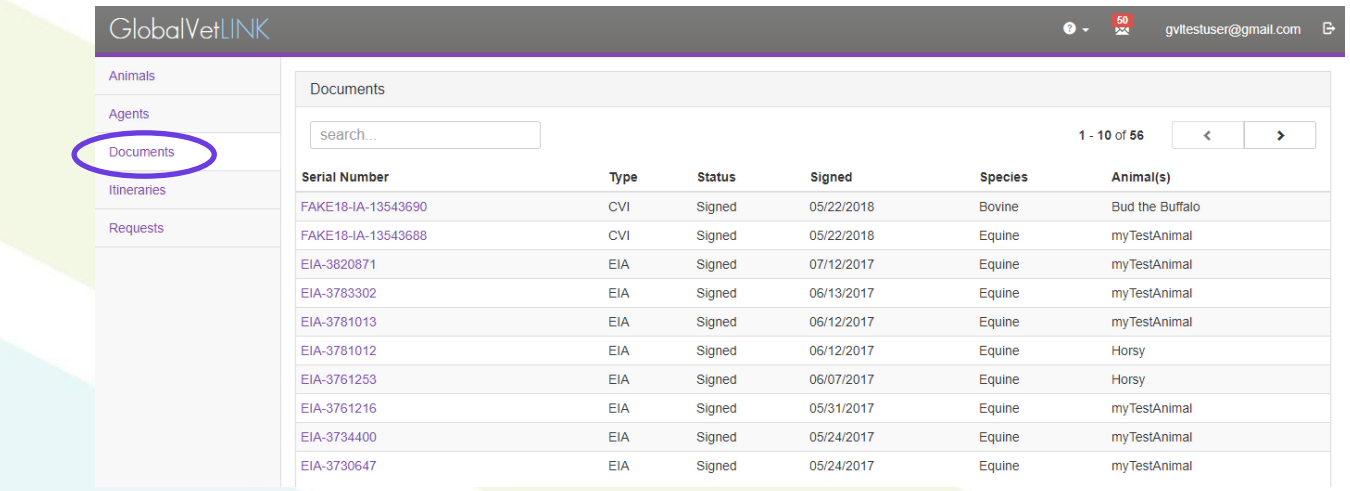

The Requests tab will show the Open, Accepted and Rejected Requests that you have submitted to your vet clinic. To create a request, click the New Request button in the upper left.

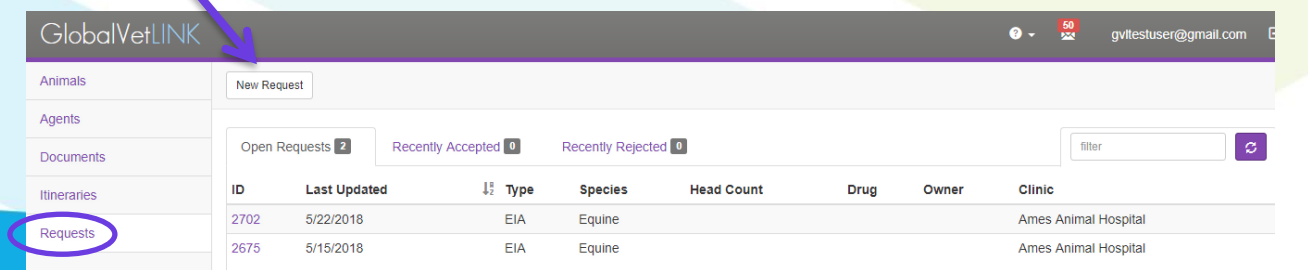

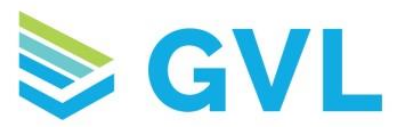

• Choose the type of certificate you are requesting.

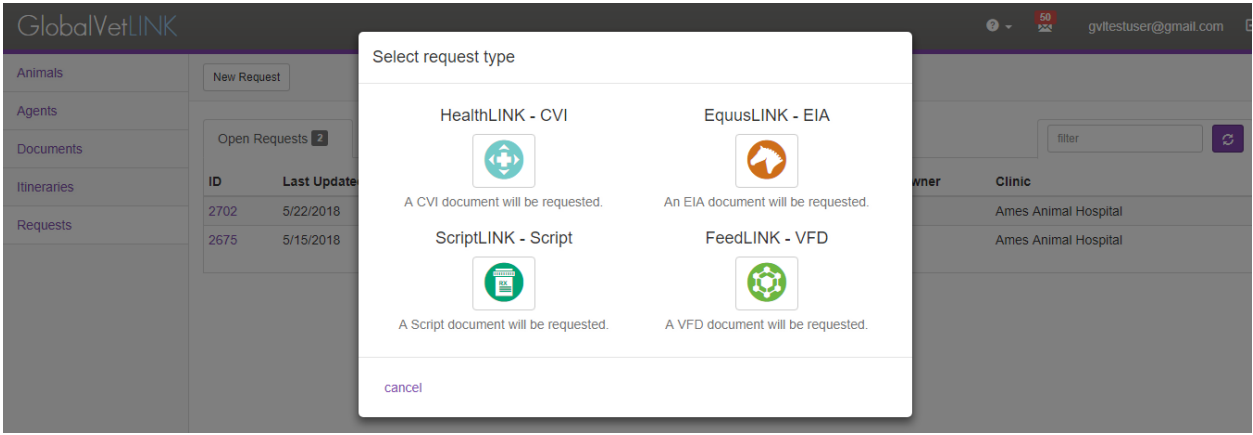

• Next, enter the necessary information. This will vary depending on the certificate type you have requested. Start by searching by zip code for your vet clinic. Then enter the additional information and click Request.

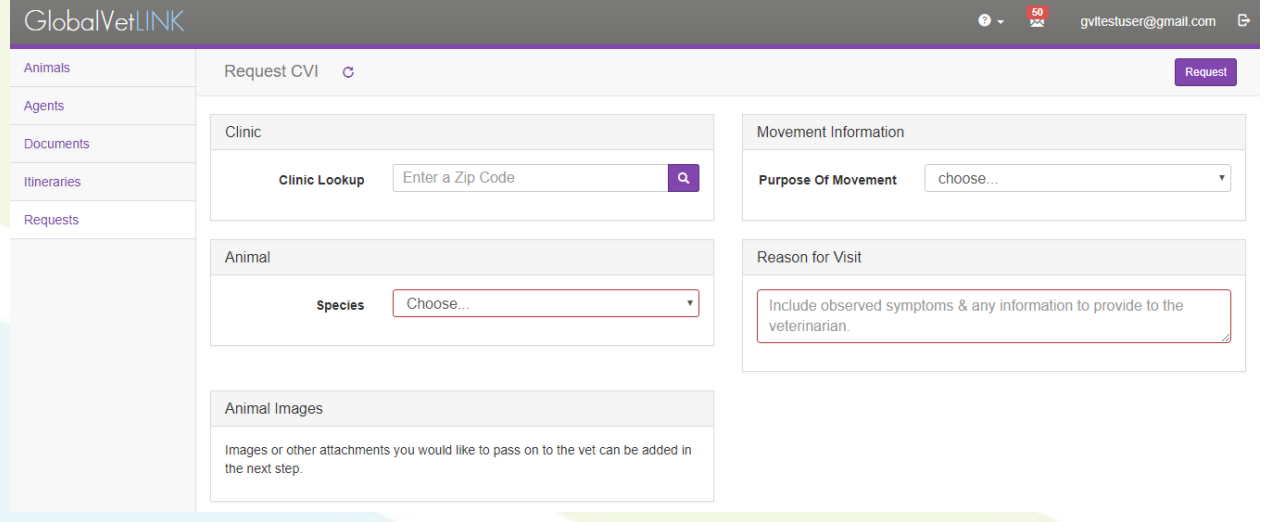

• After you have submitted the request, you will have the option to add attachments, including photos.

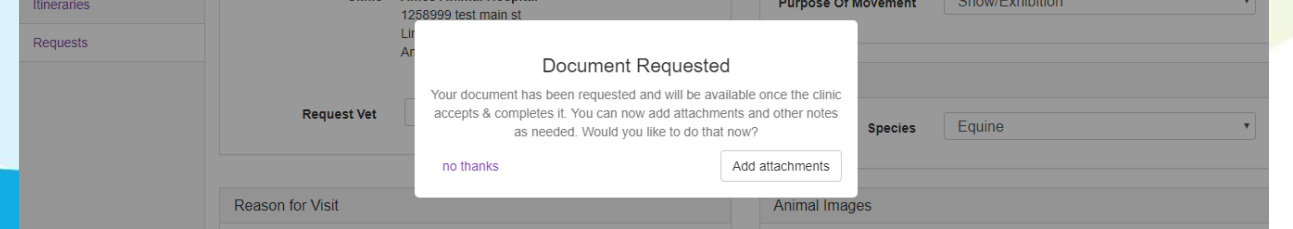

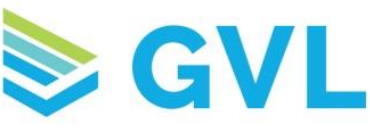

• If you have any questions while using MyVetLINK, click on the blue circle in the lower right corner of your screen. From here you can chat with our Customer Success Team or search our Help Center.

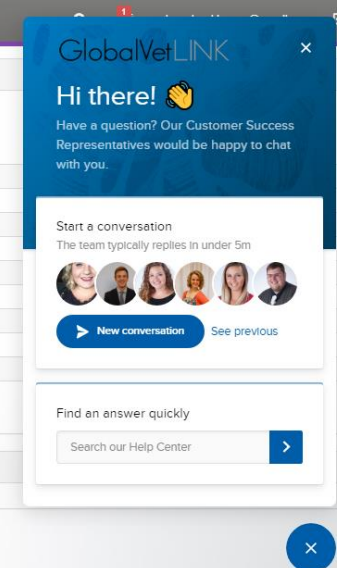

• In the top right navigation menu, click the ? to access our Contact Us page and the MyVetLINK walk-through tutorial. Click the envelope to view your notifications. Click your email address to access your Profile, where you can change your password. Click the arrow button to log out of MyVetLINK.

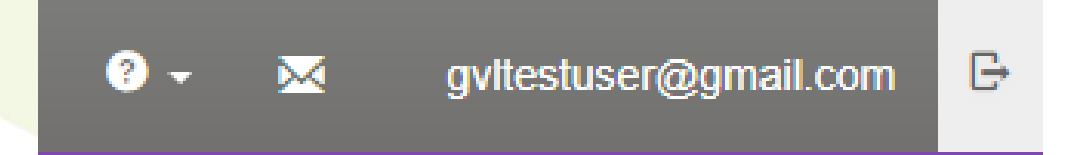

If you have any questions about MyVetLINK, please feel free to contact our Customer Success Team at 515-817-5704 or gvlsupport@globalvetlink.com.